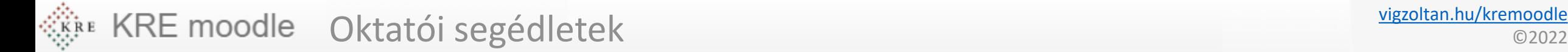

# Azonos tartalmú kurzusok készítése

**Feldolgozás időigénye:** kb. 5 perc **Eszköz és programigény:** webböngésző

# A munkafolyamat

- A módszer akkor használható **ha több tanulócsoportnak ugyanazt a tananyagot kívánjuk elkészíteni a Moodle felületén**, pl. több tankörnek tartjuk ugyanazt a gyakorlatot.
- Első lépésként el kell készítenünk egy csoportnak a Moodle kurzusát **minden tananyaggal feltöltendő feladattal** egyaránt
- Második lépésként válasszuk ki válasszunk ki egy üres kurzust, ahova ugyanezeket az anyagokat szeretnénk elhelyezni.
- Importáljuk az anyagokat.
- Ellenőrizzük a beállításokat.
- Keressük ki a kívánt kurzust, **amibe** importálni szereznénk az adatokat.
- A fenti menüből válasszuk a **Kurzus újbóli használata** menüpontot.

#### Beállítások Kurzus Résztvevők Osztályzatok Jelentések Tovább v Kérdésbank ∨ Általános » ukása : Tartalombank Kurzus teljesítése Kitűzők FÓRUM ÷ € Készségek Közlemények ₱ Szűrők Tárhelyek ۰ Tevékenység vagy tananyag beszúrása Kurzus újbóli használata

## Jogi információtechnológia

### $\vee$  szeptember 12. - szeptember 18.  $\angle$

- A megjelenő oldalon ellenőrizzük hogy az importálás funkció van -e kiválasztva
- A **forráskurzusok közül válasszuk ki azt a kurzust amit korábban már megszerkesztettünk**, ahol a tananyagok találhatók
- Kattintsunk a folytatás gombra. folyamat végén a kurzusunk a forrás kurzusnak megfelelő tartalmakat jeleníti meg

### Jogi információtechnológia N 07

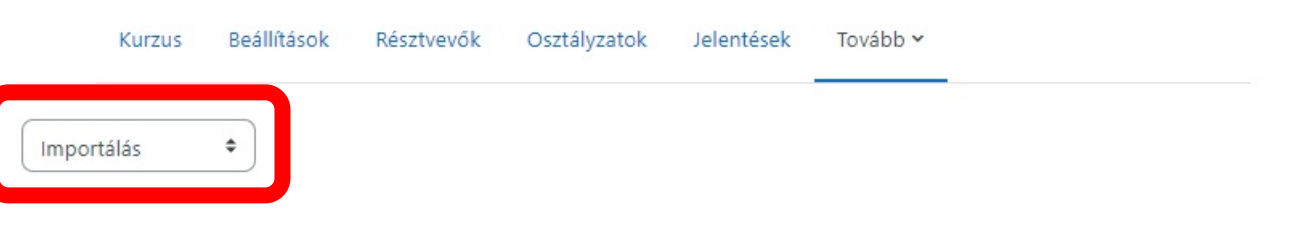

1. Kurzusválasztás – 2. Kezdő beállítások – 3. Sémabeállítások – 4. Megerősítés és ellenőrzés – 5. Importálás végrehajtása – 6. Kész

### Forráskurzus keresése adatimportáláshoz:

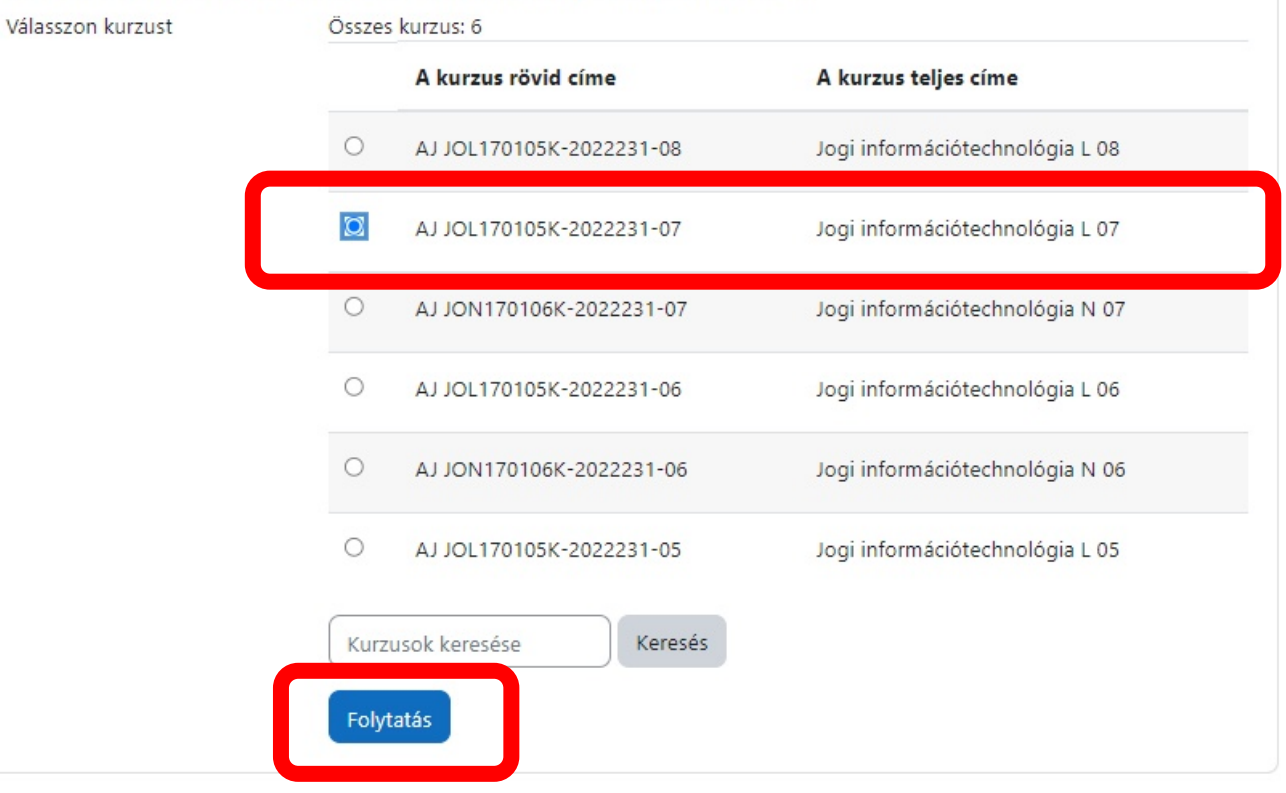

- KRE moodle Oktatói segédletek
- A megjelenő oldalon válasszuk az **ugrás az utolsó lépésre**  gombot
- Ha kész az importálás kattintsunk a folytatás gombra

1. Kurzusválasztás ► 2. Kezdő beállítások ► 3. Sémabeállítások ► 4. Megerősítés és ellenőrzés ►

Folytatás

Az importálás kész. A Tovább gombra kattintva térhet vissza a kurzushoz

 $\hat{\mathbb{I}}$ 

Importálás

1. Kurzusválasztás - 2. Kezdő beállítások - 3. Sémabeállítások - 4. Megerősítés és ellenőrzés - 5. Importálás végrehajtása - 6. Kész Beállítások importálása  $\Box$  Engedélyfelülírásokkal együtt Ø Tevékenységekkel és tananyagokkal együtt Blokkokkal együtt Allományok hozzáadása Szúrókkel együtt Naptári események szerepeltetése A kérdésbank legyen része csoportok és csoportosítások felvétele Készségekkel együtt Z Egyedi mezőkkel együtt  $\Box$  A tartalombank tartalmával együtt Korábbi kurzusállományok bevonása

Mégse

Következő

Ugrás az utolsó lépésre

- Ha mindent jól csináltunk megjelenik a régi kurzus tartalma az új helyen.
- A közlemények blokk az egyesítés miatt duplikálódik, így az egyiket törölhetjük.
- Ne feledkezzünk meg
	- a korábban kiadott beadandó feladatok határidejének módosításáról,
	- a hallgatóknak még bemutatni nem kívánt anyagok elrejtéséről.

## Jogi információtechnológia

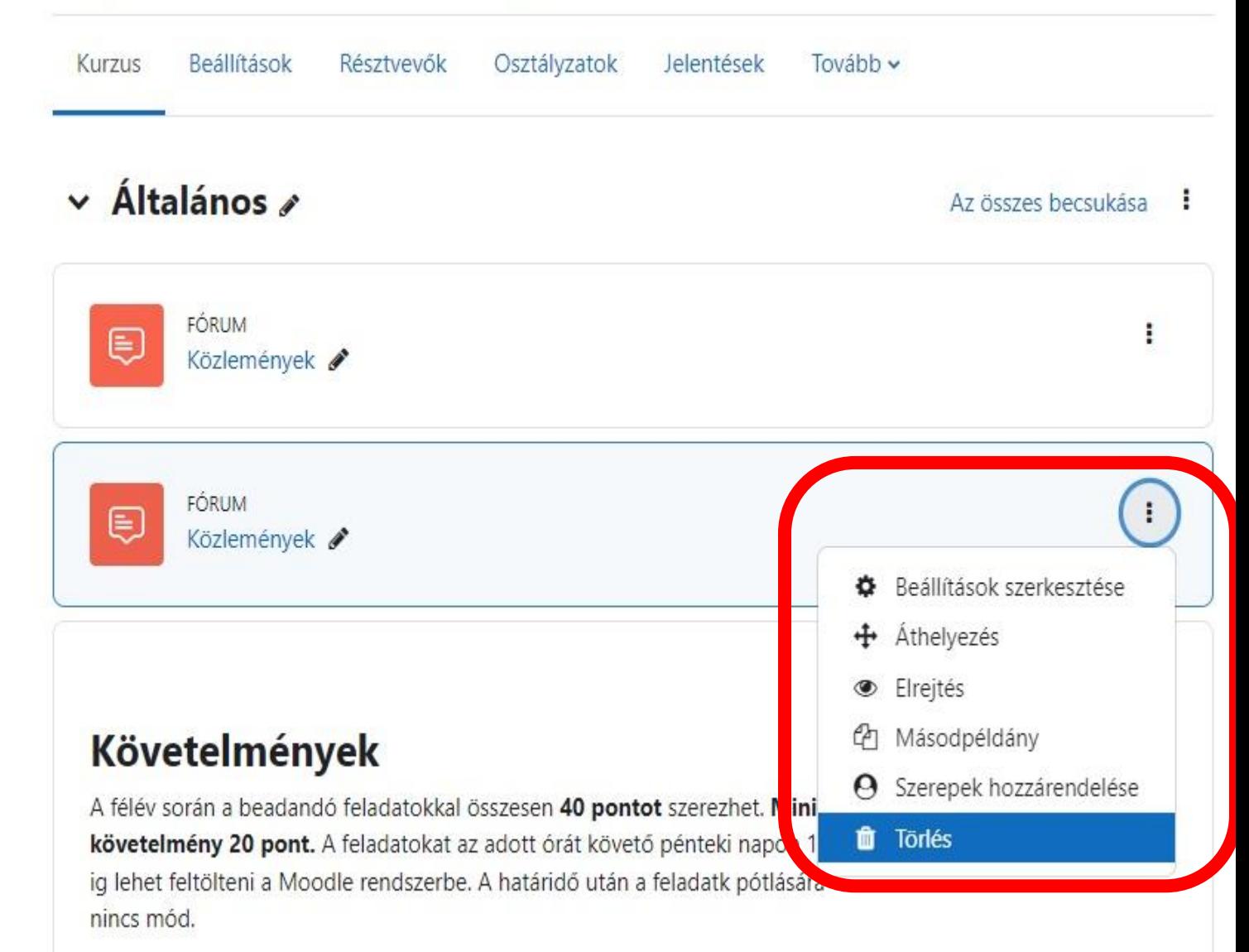

A félév végén (lásd az ZH TÉMÁT) a zh dolgozatot készíteni WORDben. errea feladatra 60 pont adható. Minimális követelmény 30 pont.